# **盘扣构件信息归集管理系统 使用手册**

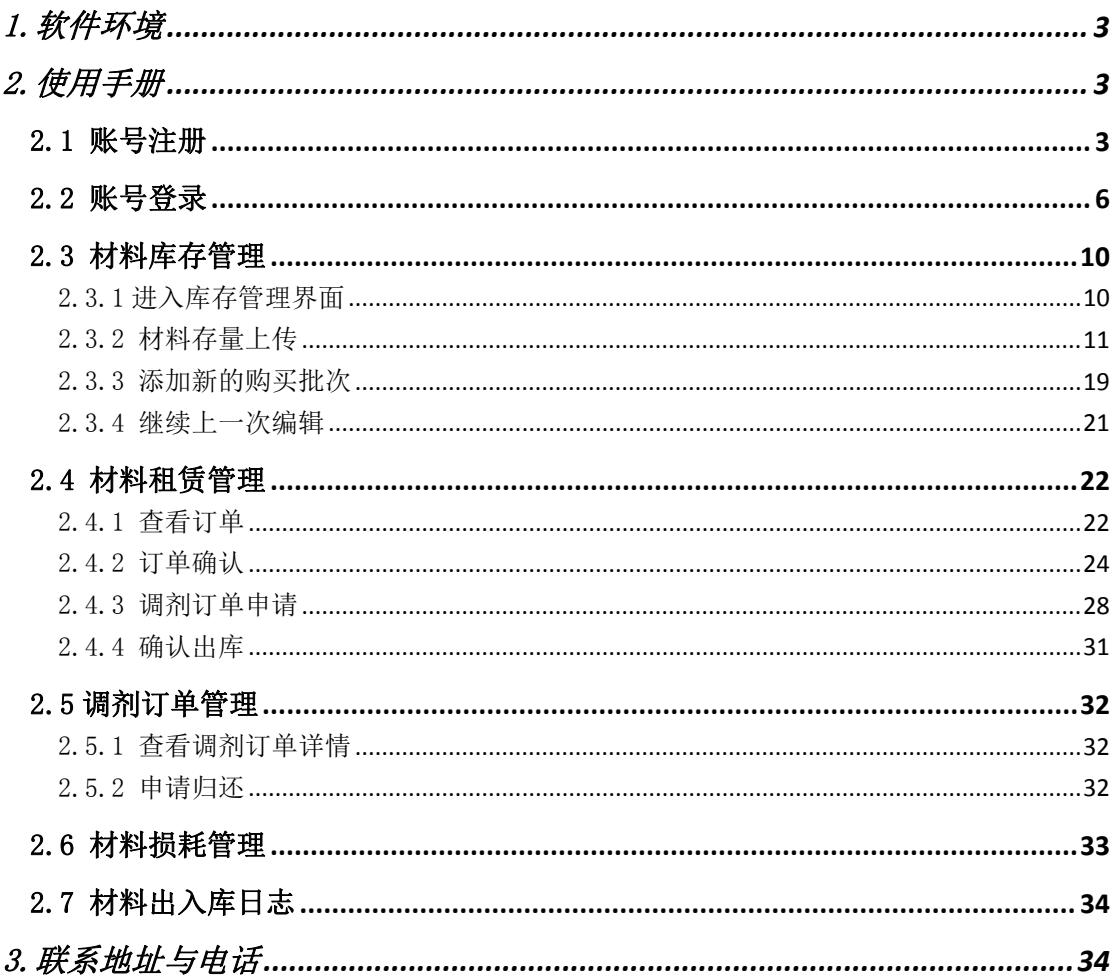

## <span id="page-2-0"></span>1.软件环境

推荐浏览器: 谷歌浏览器 ★★★

## <span id="page-2-1"></span>2.使用手册

# <span id="page-2-2"></span>2.1 账号注册

通过新型建筑材料业协会(https://www.sznbm.com)办理。

在"苏州新型建筑材料业协会"页面(图 4),点击下方【盘扣构 件信息归集】模块进入用户登录界面(图 5)。

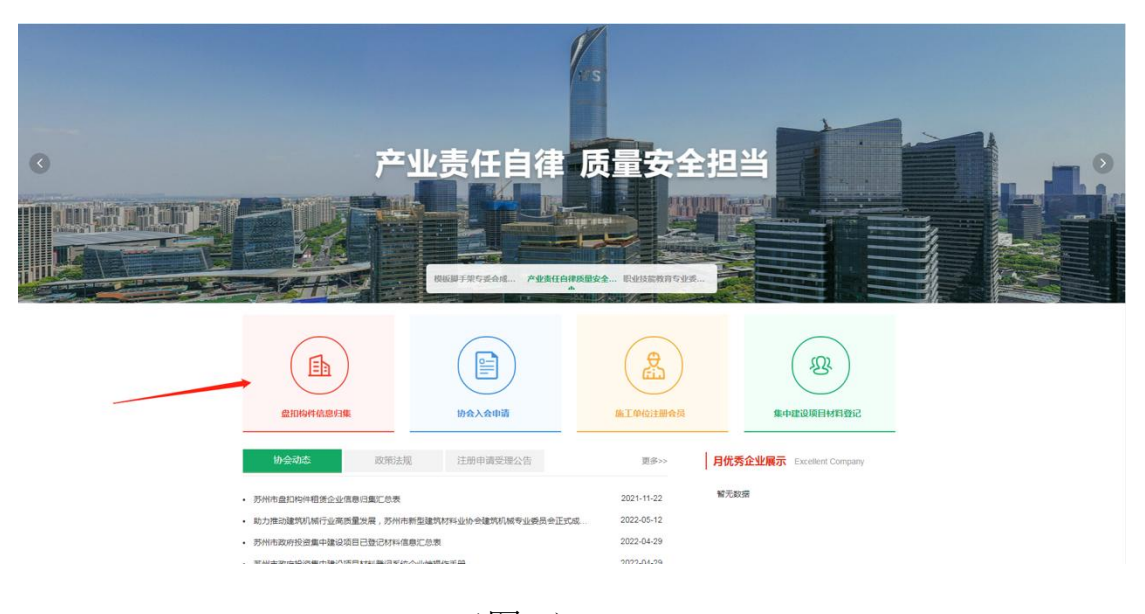

(图 4)

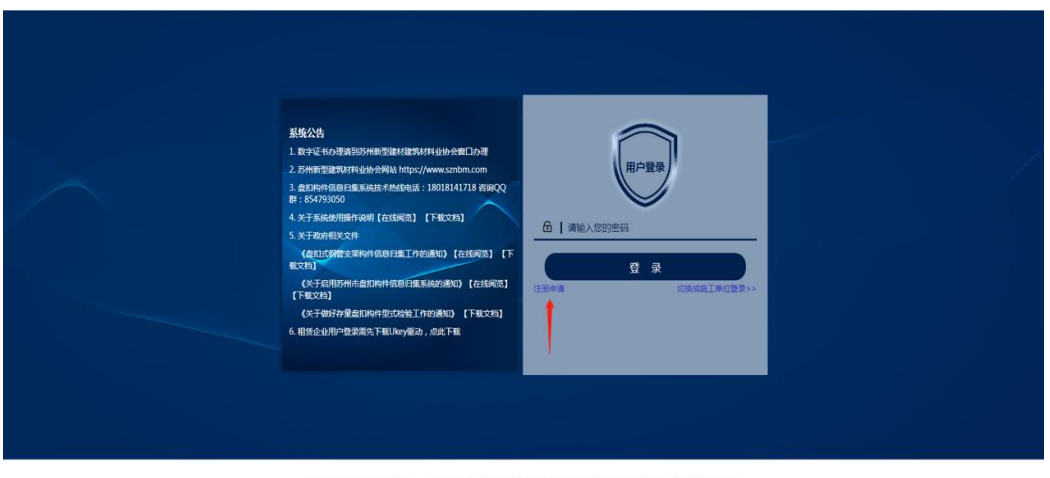

<br>苏州市新型建筑材料业协会 苏州市姑苏区沧浪街道人民路1058号房产大厦1楼大厅107室 ↓18018141718 COPYRIGHT©2021 苏州市新型建筑材料业协会 ALL RIGHTS RESERVED 苏ICP备2021028760号-1

(图 5)

点击【注册申请】进入申请界面(图 6)后, 按照盘扣构件信息 归集系统注册申请表填写相对应的企业基本信息,填写完成后点击 【下一步】(图 6)填写企业联系资料(图 7)。

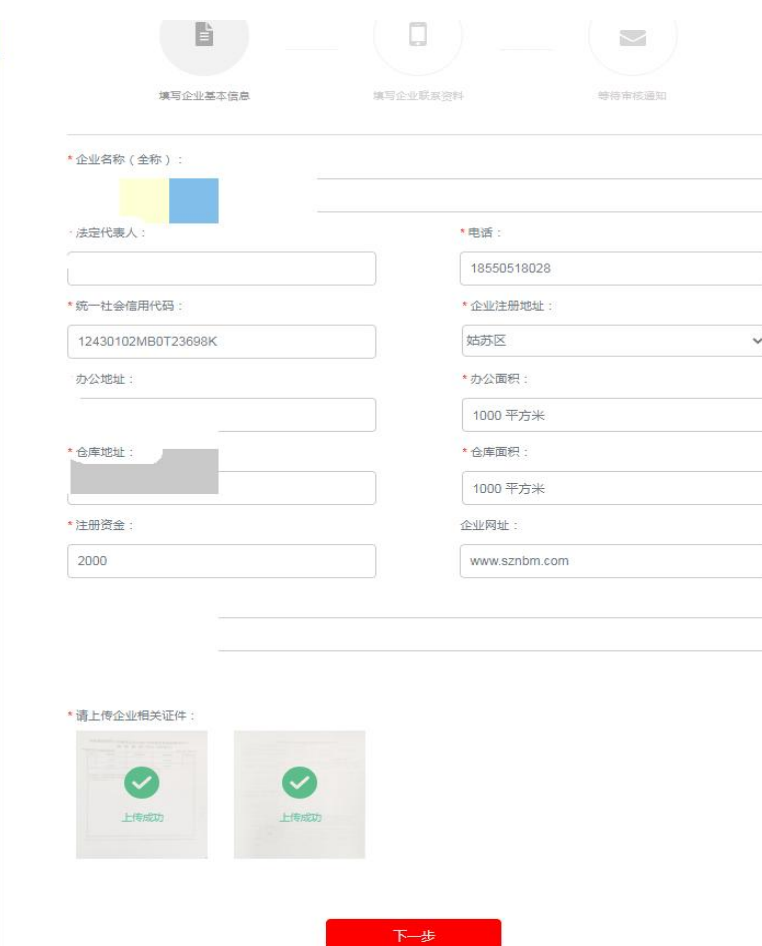

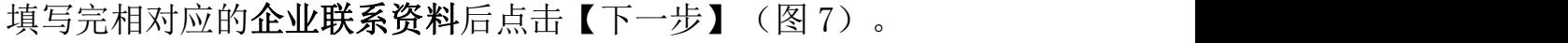

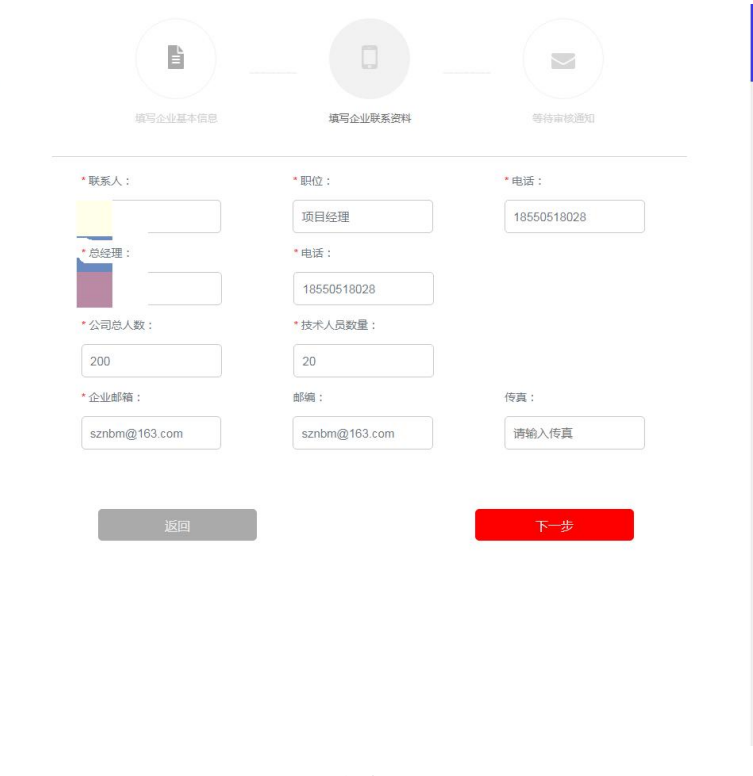

(图 7)

在跳出的弹窗(图 8)中输入相对应的验证码并点击确认,进入完 成申请界面。

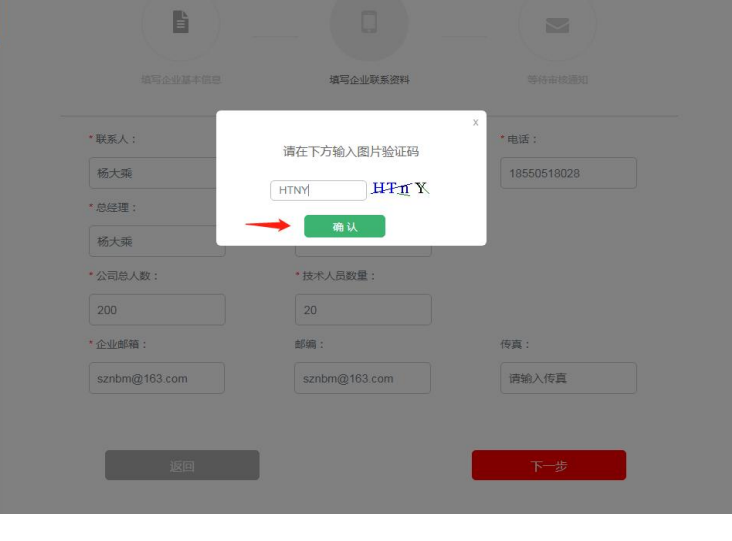

(图 8)

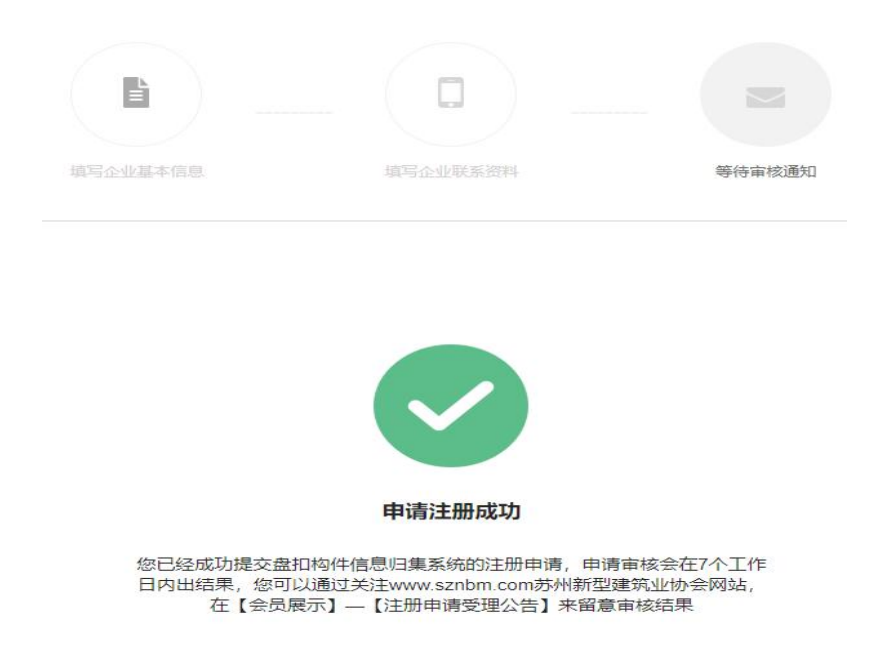

完成注册后,企业可关注官网【注册申请受理公告】留意审核结 果,审核通过的企业可联系协会拿取协会配发的密钥 U 盘(Ukey)。

## <span id="page-5-0"></span>2.2 账号登录

在"苏州新型建筑材料业协会"页面(图 4),点击【盘扣构件 信息归集】进入登录界面(图 9)。

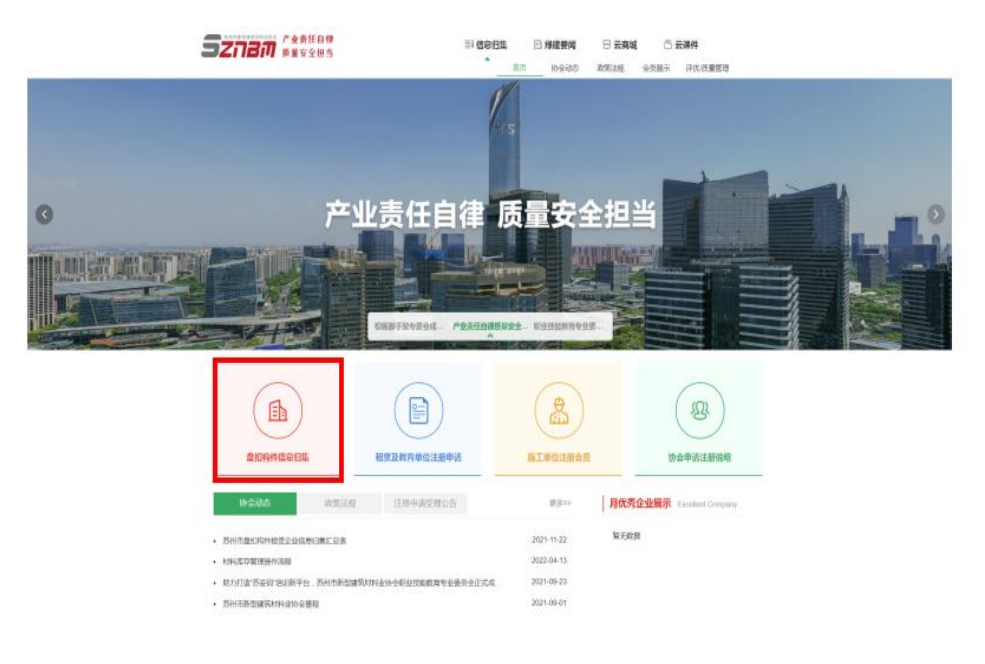

(图 4)

首先下载 Ukey 驱动,选中【点此下载】(图 9)完成 Ukey 驱动 下载。

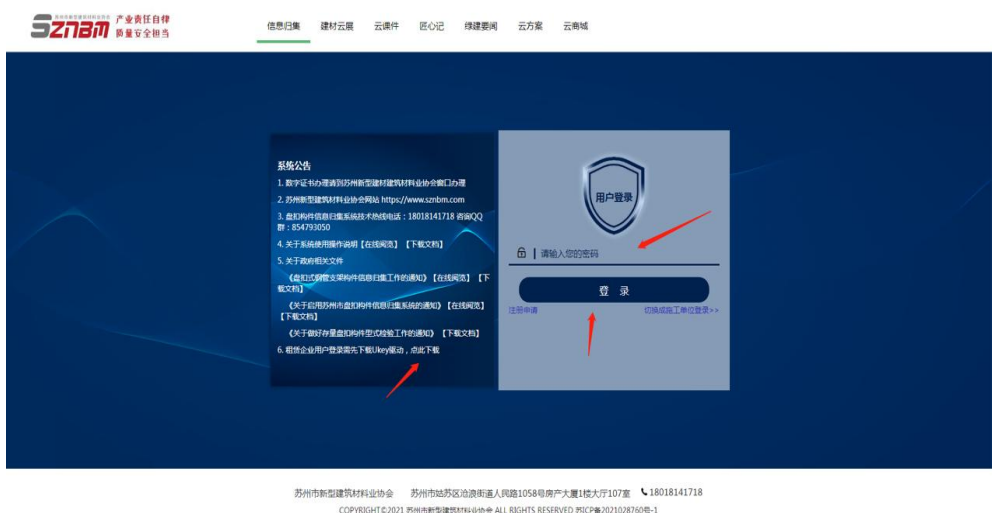

(图 9)

选中左下角所下载的 Ukey 驱动(图 10),双击进入安装界面(图 11)。

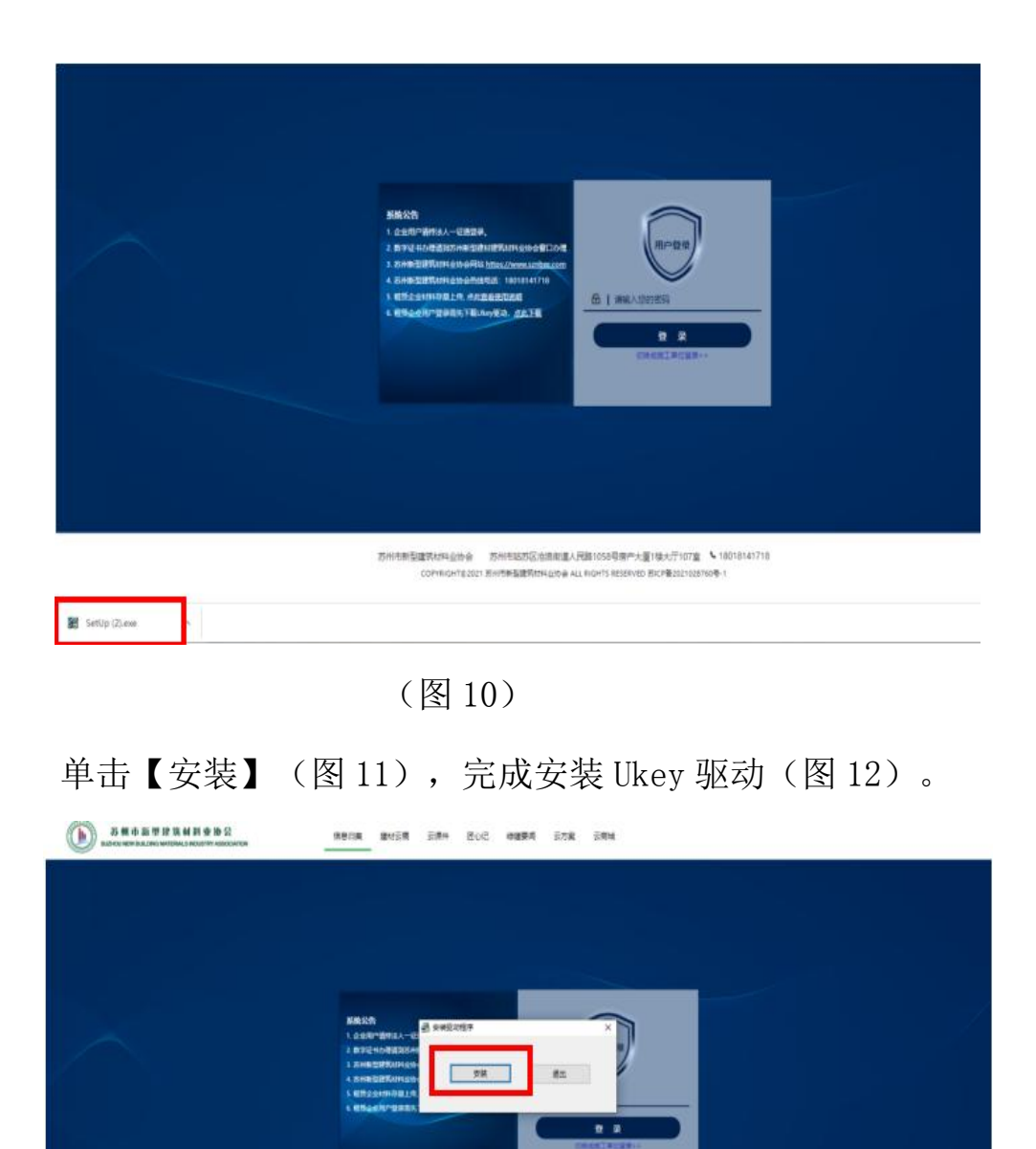

(图 11)

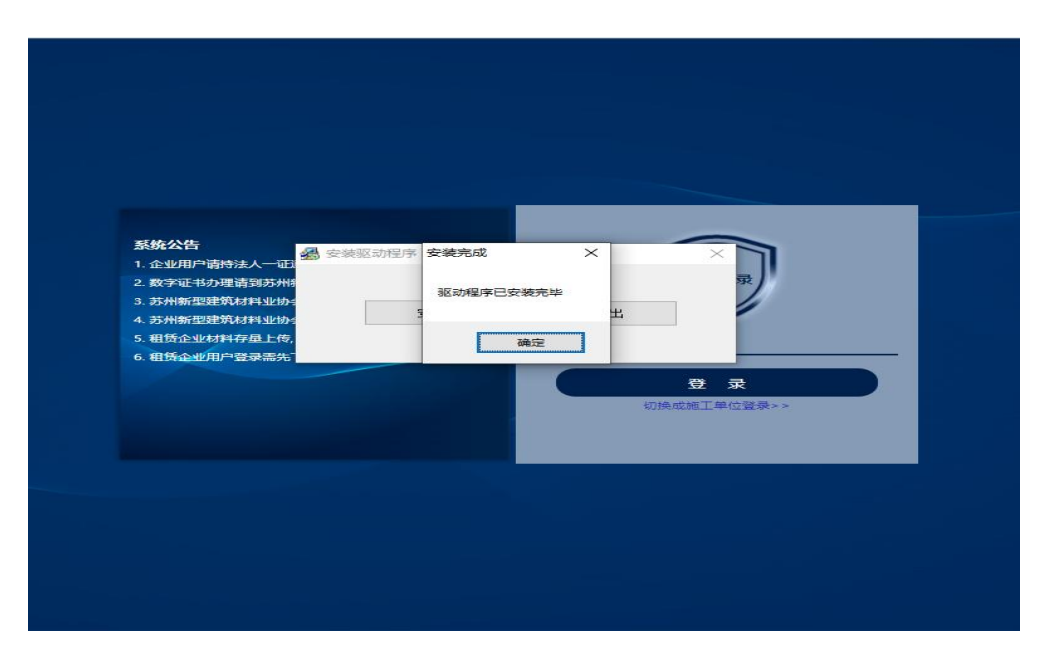

(图 12)

插入会员配备的密匙 U 盘, 在【请输入您的密码】(图 13)文 本框中输入相对应的密码,单击【登录】,进入用户界面(图 14)。

| 系统公告<br>1. 数字证书办理请到苏州新型建材建筑材料业协会编目办理<br>2. 苏州新型建筑材料业协会网站 https://www.sznbm.com                                                          | 用户登                 |  |
|----------------------------------------------------------------------------------------------------|---------------------|--|
| 3. 盘扣构件信息归集系统技术热线电话: 18018141718 咨询QQ<br>群:854793050<br>4. 关于系统使用操作说明【在线阅览】【下载文档】<br>5.关于政府相关文件<br>(盘扣式钢管支架构件信息归集工作的通知)【在线间流】【下<br>载文档】 | 6   请输入您的密码<br>登录   |  |
| 《关于启用苏州市盘扣构件信息日生系统的通知》【在线阅览】<br>【下载文档】<br>《关于做好存量盘扣构件型式检验工作的通知》【下载文档】<br>6. 租赁企业用户登录需先下载Ukey驱动, 点此下载                                    | 注册申请<br>切换成施工单位登录>> |  |
|                                                                                                    |                     |  |

(图 13)

在用户界面(图 14)可点击【厂家/租赁企业信息】查看账号权 限审批状态并进入企业基本信息界面。

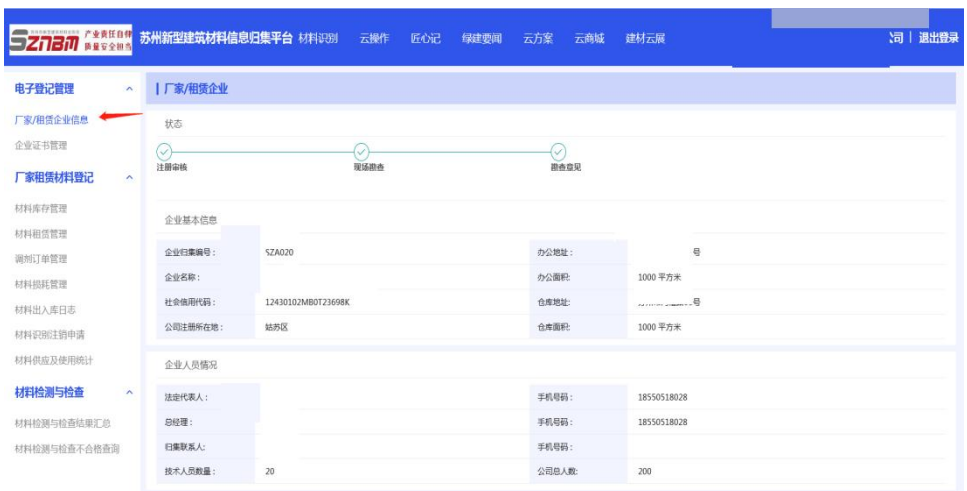

(图 14)

在企业基本信息界面(图 14)可查看账号审批进度。当注册审 核(默认通过)、现场勘查、勘查意见都予以通过时,用户将被授予 相应的权限。未通过者可点击【申请重新现场考核】重新进行现场勘 查。

## <span id="page-9-0"></span>2.3 材料库存管理

在用户界面(图 14)进行材料库存管理。

# <span id="page-9-1"></span>2.3.1 进入库存管理界面

单击【材料库存管理】(图 15)进入库存管理界面(图 16)。

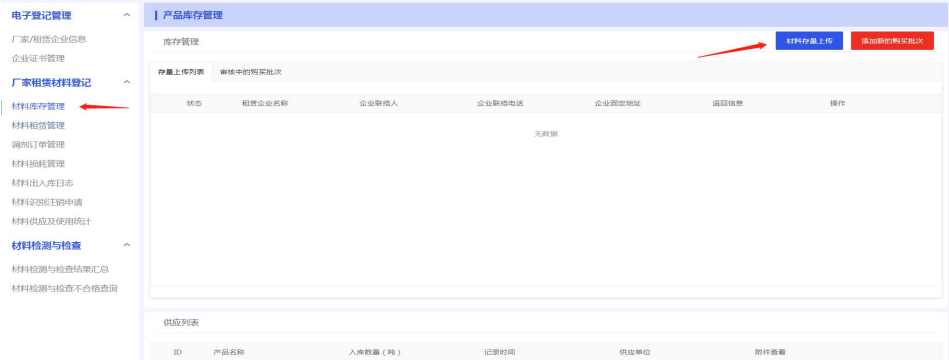

## <span id="page-10-0"></span>2.3.2 材料存量上传

点击材料存量上传(图 16)进入阅读官方材料界面(图 2)。

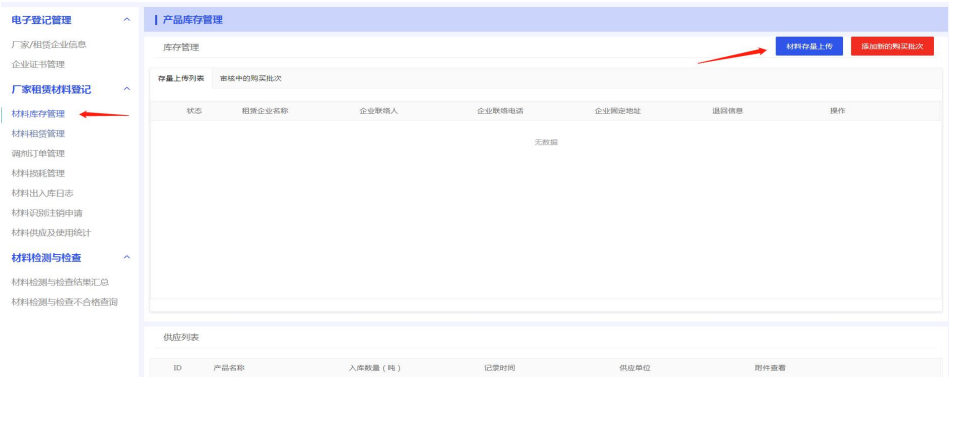

(图 16)

选中【我已阅读相关通知】(图 2)进入材料上传界面。

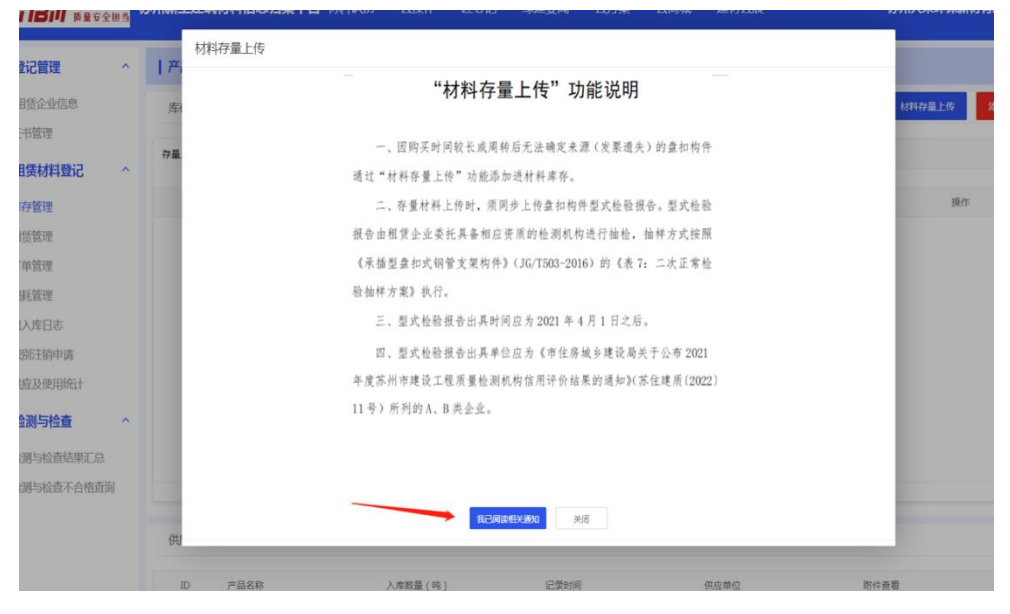

(图 2)

# 2.3.2.1 填写盘扣构件存量产品质量保证书

依次填写【企业联系人】【苏州固定办公场所】【手机号】, 选 中【仓库存量】时需上传型式检验报告及质量保证书. (图 17)

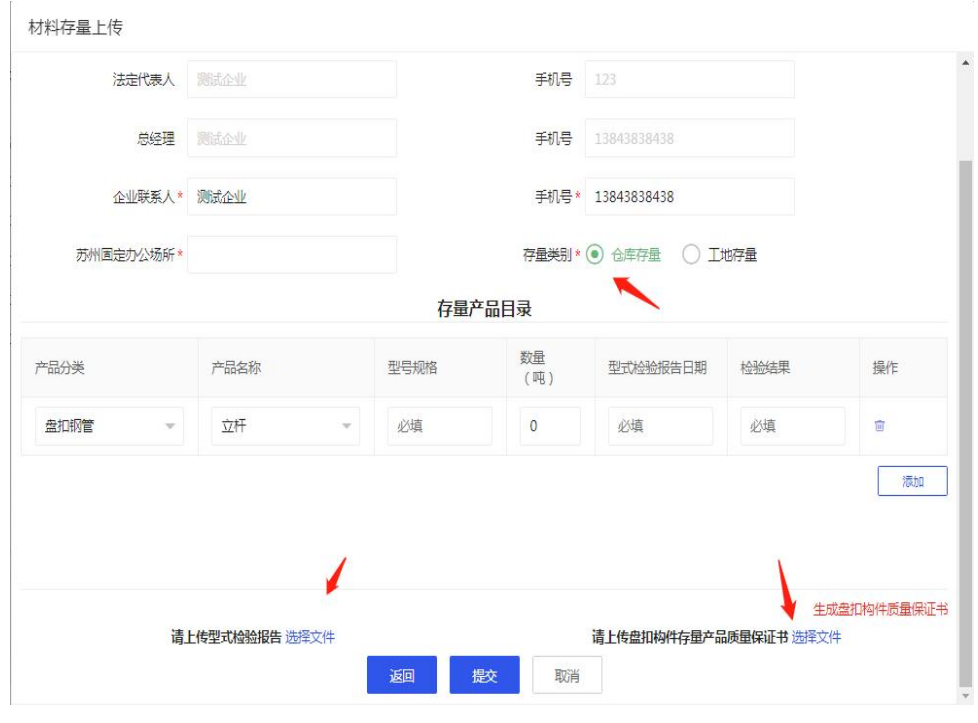

(图 17)

选中【工地存量】时,则只需要上传质量保证书(图 17-1).

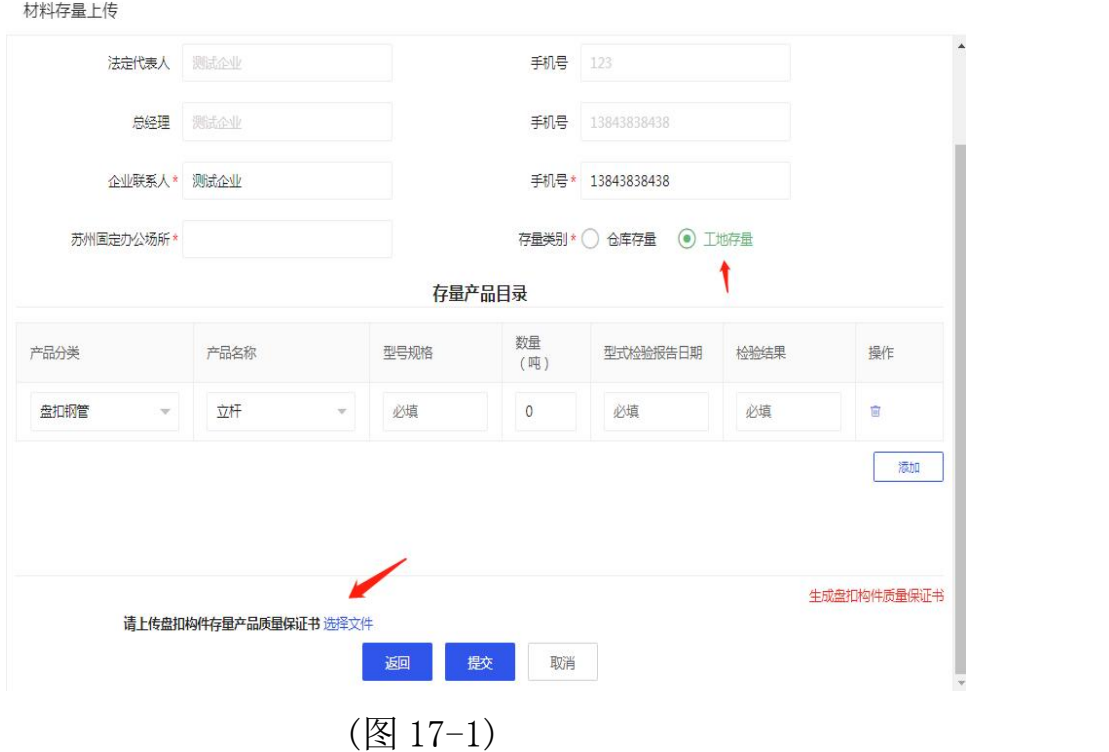

# 2.3.2.2 填写存量产品目录

# 通过向下选择键(图 18)选择产品分类以及产品名称。

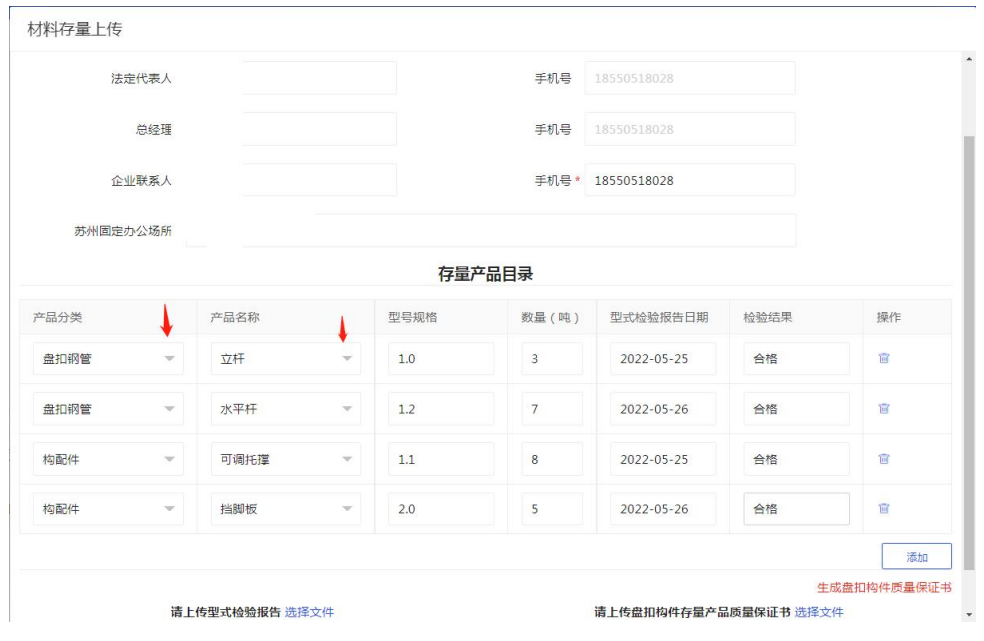

(图 18)

依次填写【型号规格】【数量】(图 19),并选中【型式检验 报告日期】(图 19),于【检验结果】(图 19)中填写合格或不合 格。

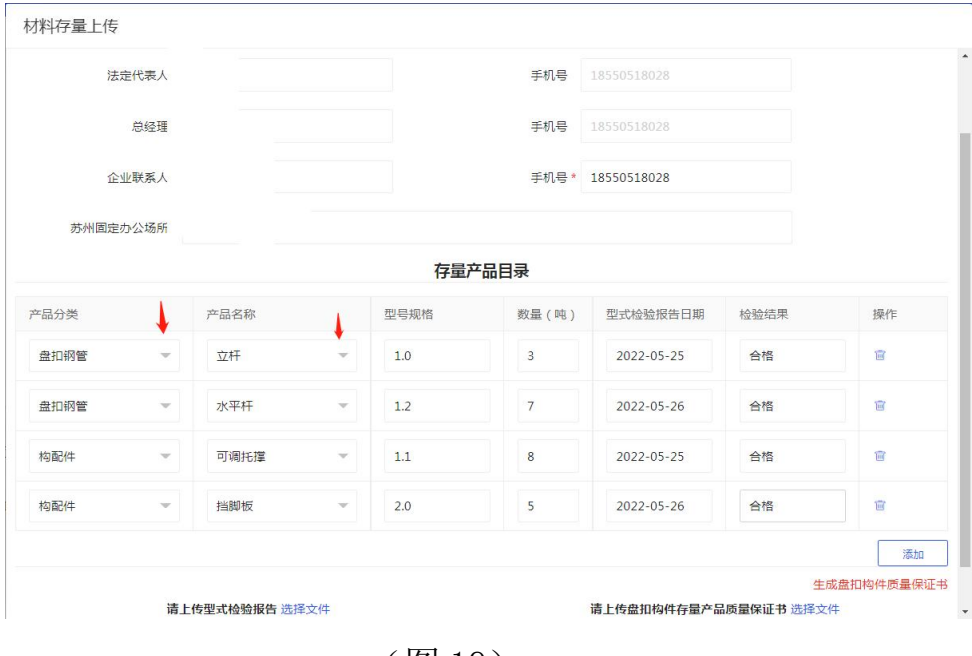

(图 19)

# 2.3.2.3 存量产品目录增删减产品操作

选中下方【添加】(图 20)按钮可添加产品,选中操作选项下 删除图标(图 20)可删除当前产品目录。

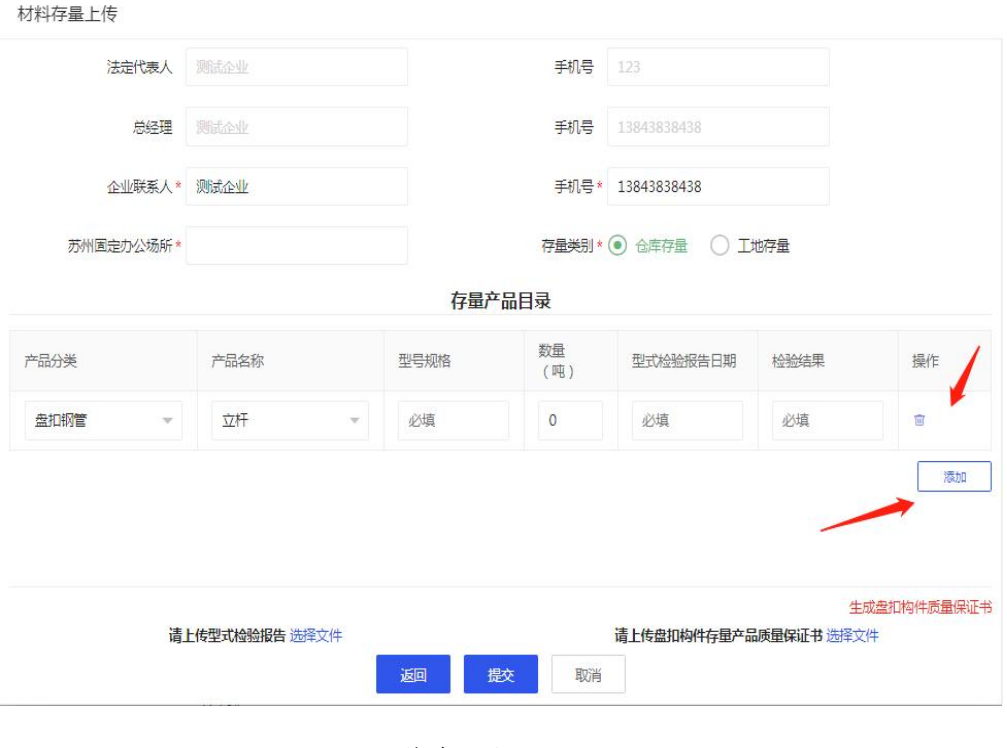

(图 20)

# 2.3.2.4 上传型式检验报告以及盘扣构件存量产品质量保证书

点击下方左侧【选择文件】进入上传界面(图 21)。

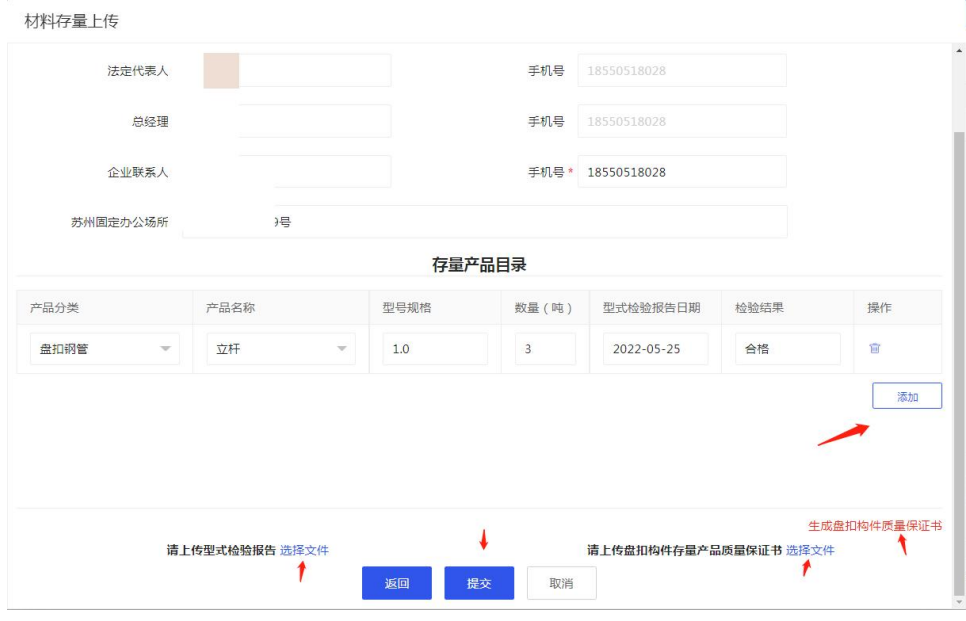

(图 21)

可点击【继续上传】上传相关文件(图 22)。点击【完成】(图

22)完成上传型式检验报告。

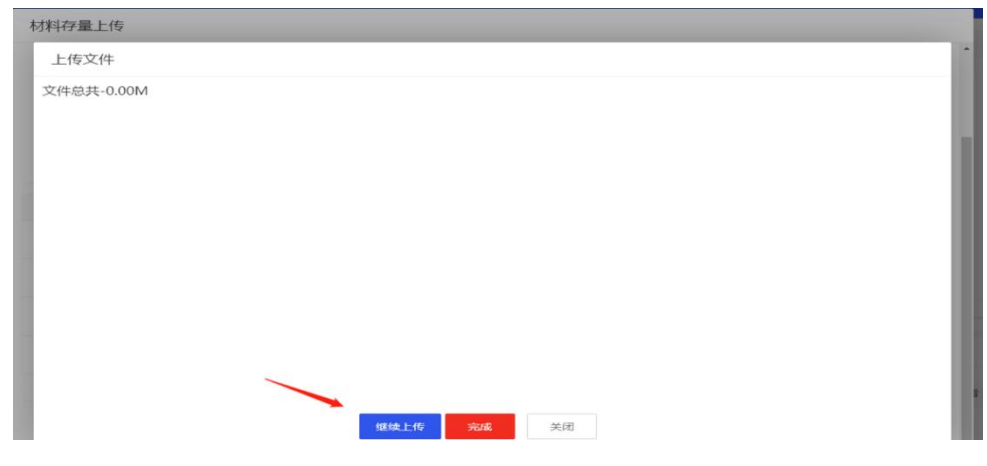

(图 22)

点击右下角【生成盘扣构件质量保证书】(图 24)进入保证书 界面(图 25)。

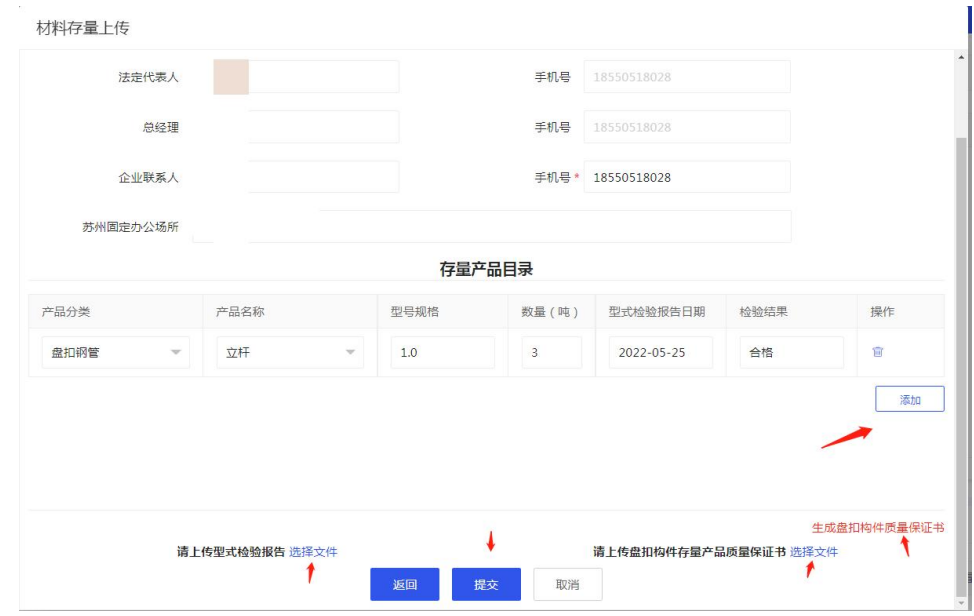

(图 24)

打印弹出的质量保证书签字并盖章(图 25)。

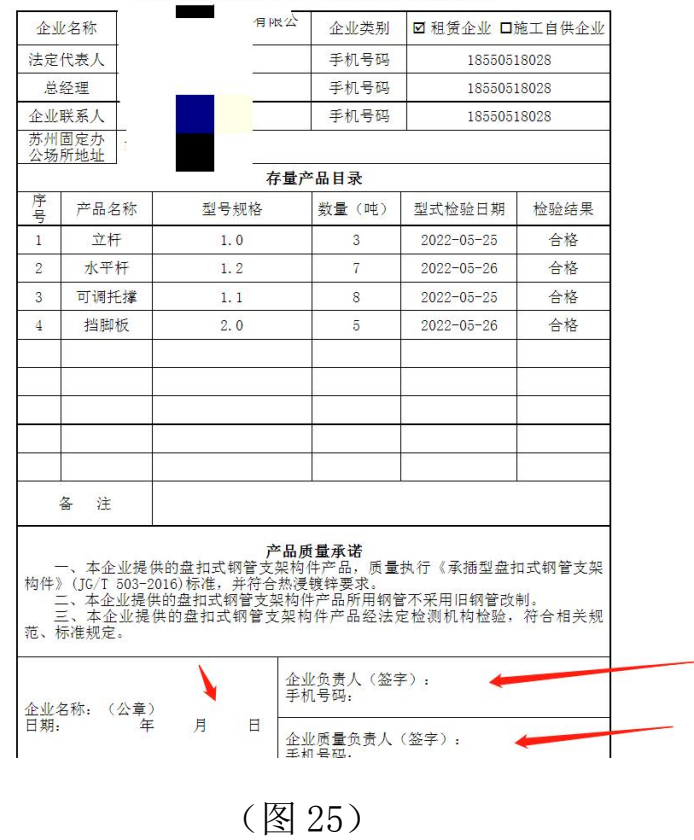

#### 盘扣构件存量产品质量保证书

点击【选择文件】(图 26)上传盘扣构件存量产品质量保证书。

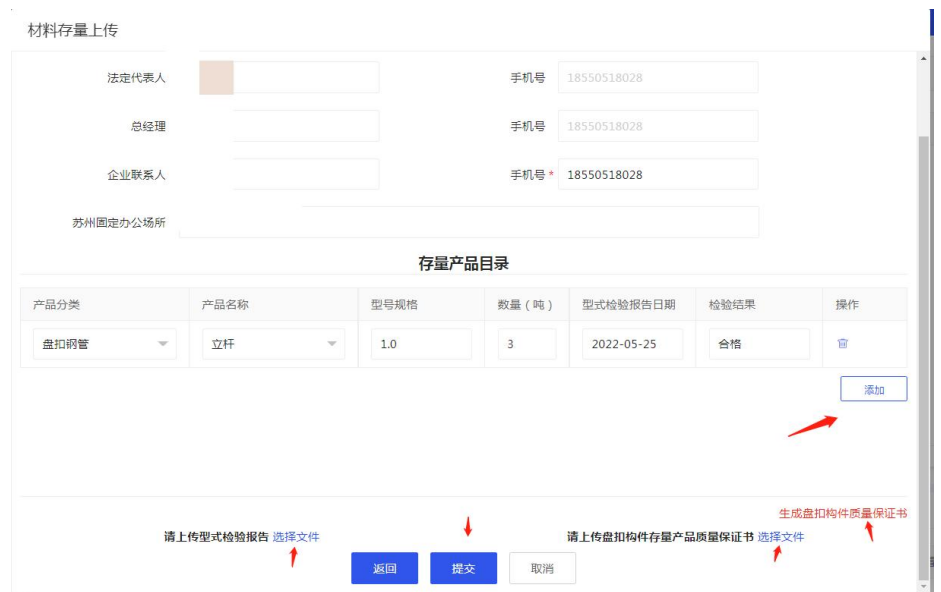

(图 26)

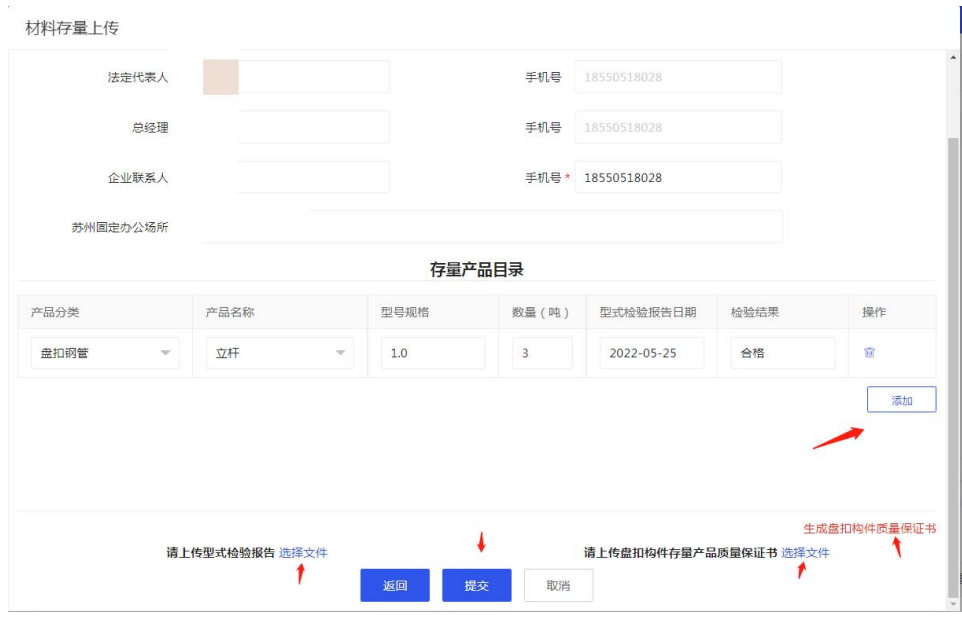

点击【提交】(图 27)完成资料上传。

(图 27)

在存量上传列表中可看到之前提交上传的记录(图27-1),待审核 员审核完成后,审核状态调整为通过,审核中的记录可点击右侧编辑 进行进一步的调整,列表中也会同时显示所上传存量的安全等级,仓 库存量安全等级为 B,工地存量安全等级为 C。

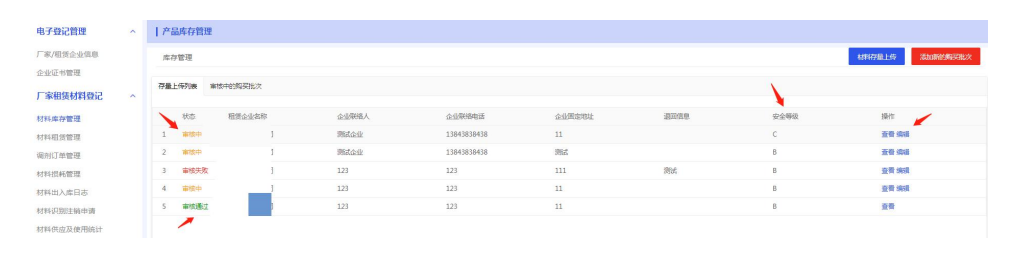

(图 27-1)

<span id="page-18-0"></span>2.3.3 添加新的购买批次

点击【添加新的购买批次】(图 28)进入新增库存界面(图 30)。

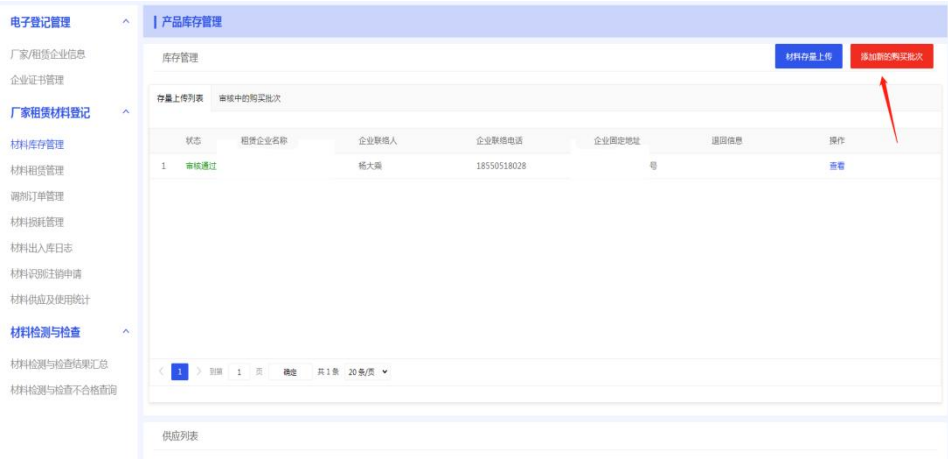

(图 28)

在新增库存界面(图 30)填写相对应的信息并点击【选择文件】 上传对应的资料。

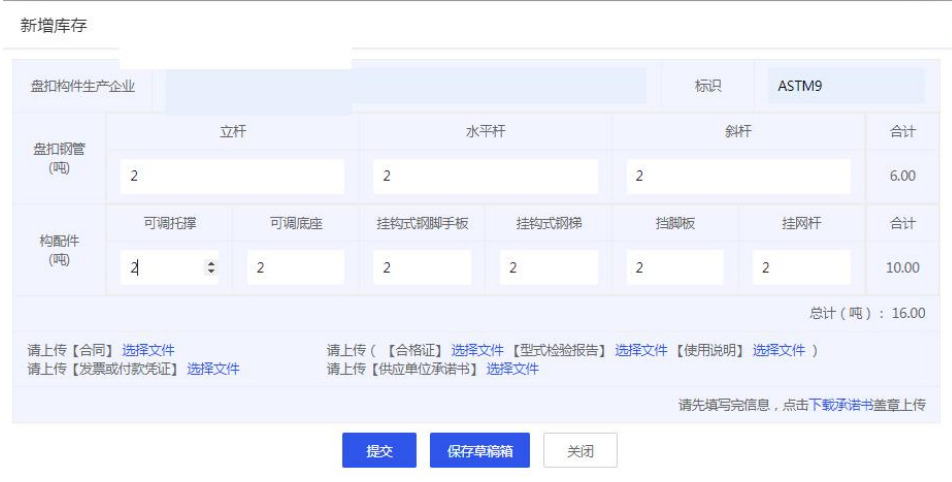

(图 30)

点击右下角【下载承诺书】(图 31)进入质量保证书界面(图 32),

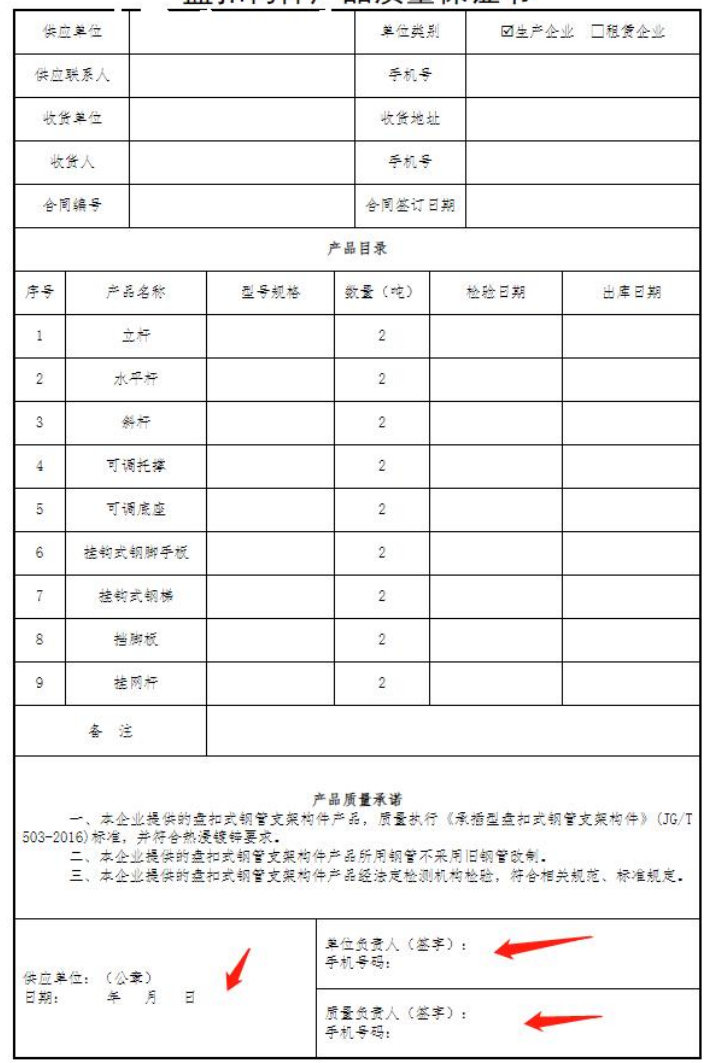

#### 盘扣构件产品质量保证书

(图 32)

点击【打印】(图 32)并填好相对应的信息盖好公章。

点击【选择文件】(图 33)上传供应单位承诺书,并点击提交 完成添加新的购买批次的操作。

| 盘扣构件生产企业    |                                    |                |                                                                  |                | 标识             | ASTM9               |              |
|-------------|------------------------------------|----------------|------------------------------------------------------------------|----------------|----------------|---------------------|--------------|
|             |                                    |                |                                                                  |                |                |                     |              |
| 盘扣钢管<br>(吨) |                                    | 立杆             |                                                                  | 水平杆            |                | 斜杆                  |              |
|             | $\overline{2}$                     |                | $\overline{2}$                                                   |                | $\overline{2}$ |                     | 6.00         |
| 构配件<br>(吨)  | 可调托撑                               | 可调底座           | 挂钩式钢脚手板                                                          | 挂钩式钢梯          | 挡脚板            | 挂网杆                 | 合计           |
|             | $\overline{2}$                     | $\overline{2}$ | $\overline{2}$                                                   | $\overline{2}$ | $\overline{2}$ | $\overline{2}$      | 12.00        |
|             |                                    |                |                                                                  |                |                |                     | 总计(吨): 18.00 |
|             | 请上传 【合同】 选择文件<br>请上传【发票或付款凭证】 选择文件 |                | 请上传 ( 【合格证】 选择文件 【型式检验报告】 选择文件 【使用说明】 选择文件 )<br>请上传【供应单位承诺书】选择文件 |                |                |                     |              |
|             |                                    |                |                                                                  |                |                | 请先填写完信息,点击下载承诺书盖章上传 |              |
|             |                                    |                | 提交<br>保存草稿箱                                                      | 关闭             |                |                     |              |

(图 33)

在审核中的购买批次可以查看这条记录审核状态,同时列表中会 显示增量的安全等级为 A。

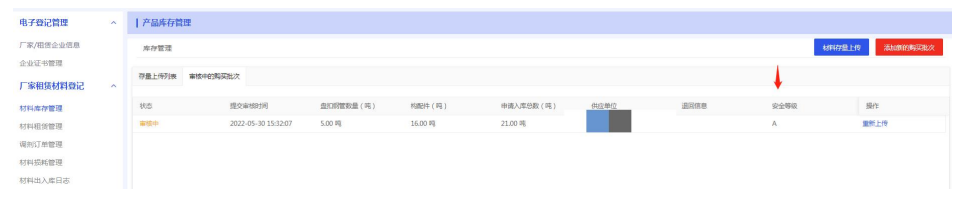

## <span id="page-20-0"></span>2.3.4 继续上一次编辑

÷.

在进行添加新的购买批次操作时,可点击【保存草稿箱】(图 34)保存当前操作。

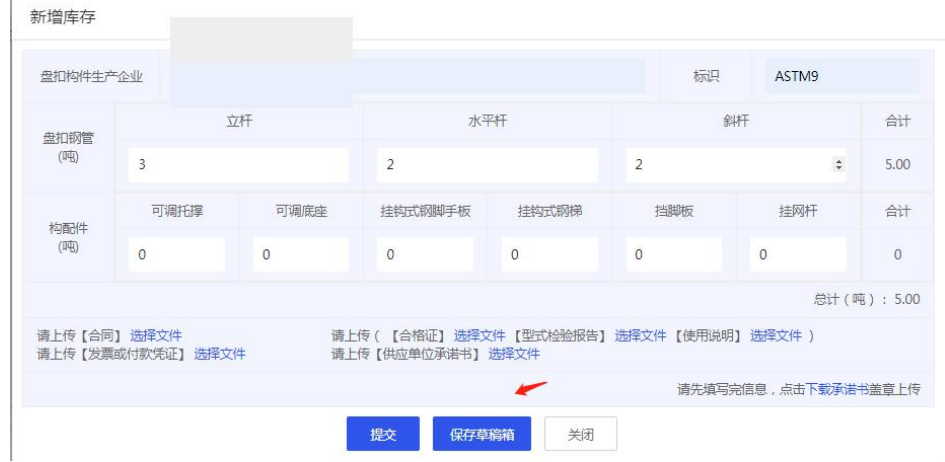

返回产品库存保存界面(图 35),可点击【继续上一次编辑】 对之前保存的数据进行调整。

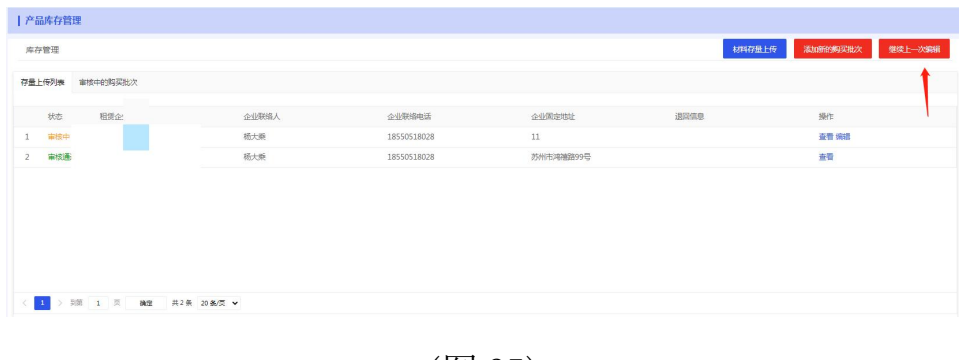

(图 35)

## <span id="page-21-0"></span>2.4 材料租赁管理

<span id="page-21-1"></span>2.4.1 查看订单

在材料租赁管理模块中点击新的订单可查看发送过来的订单申请。

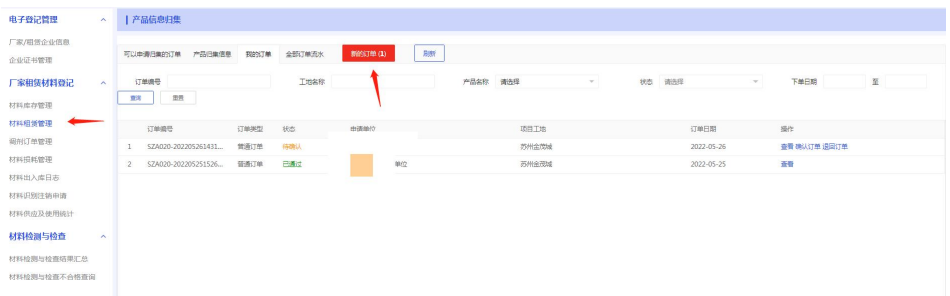

在跳转的窗口中可点击查看观看订单详情。

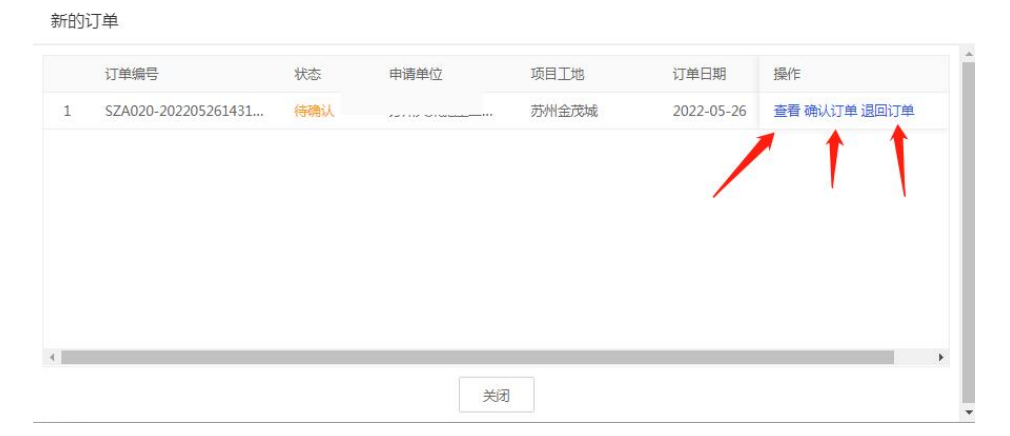

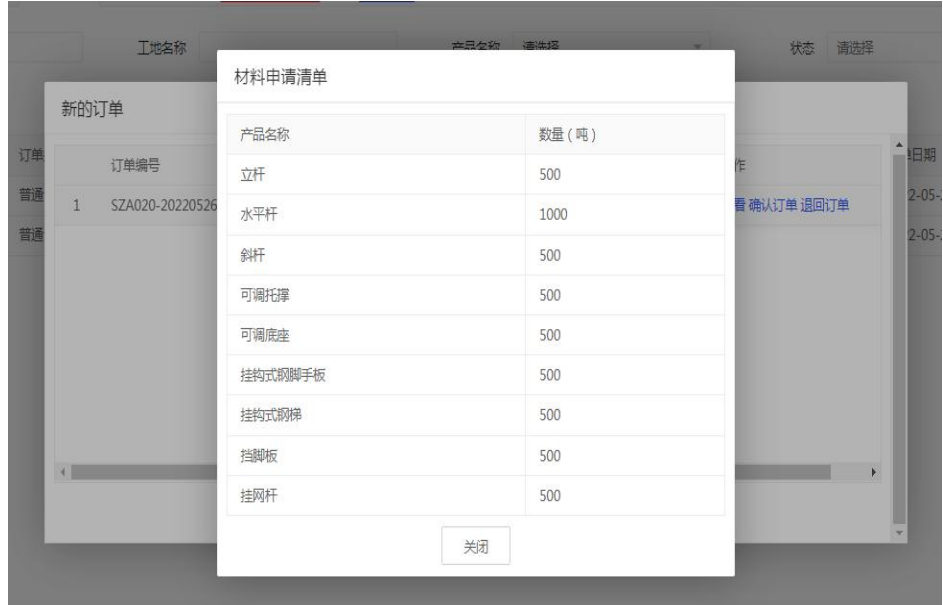

点击退回订单则在跳转页面中填写退回原因并点击确定退回完 成退回订单的操作。

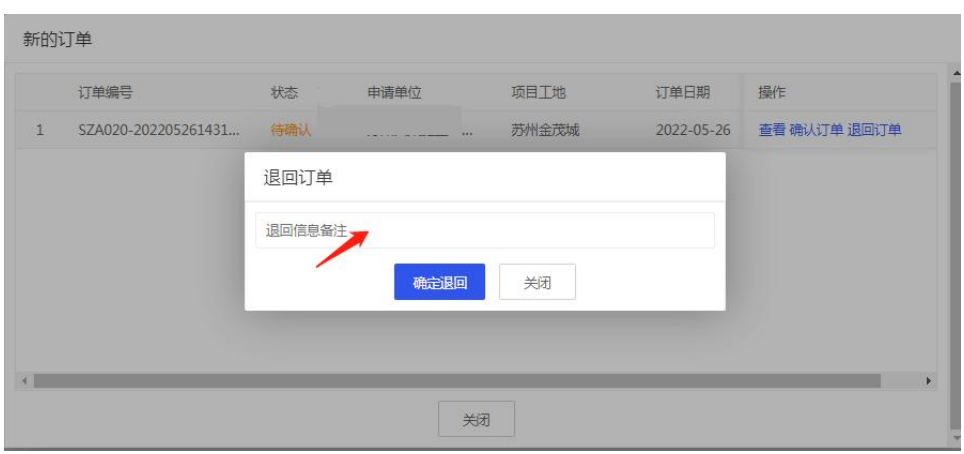

<span id="page-23-0"></span>点击确认订单并在跳转弹窗中点击确定。

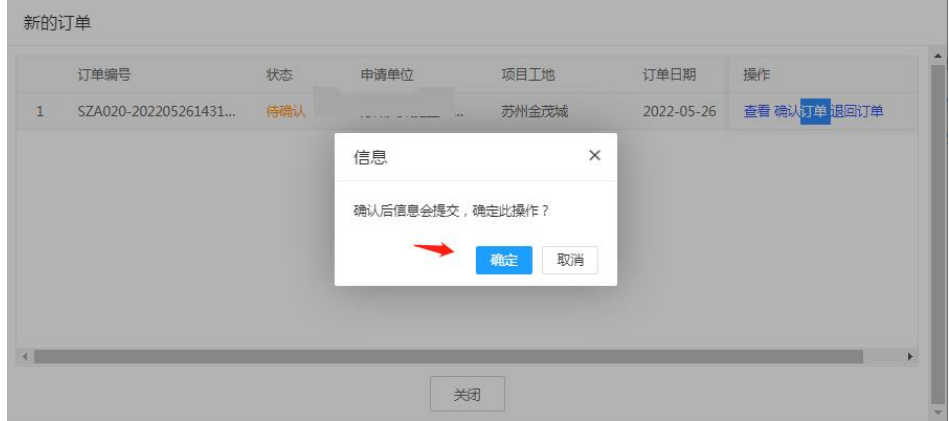

在跳转界面中进一步填写相关资料。

第一步阅读完填表说明后点击下一步进入到填写供应商信息页

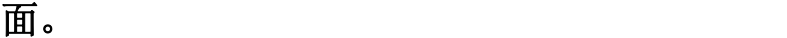

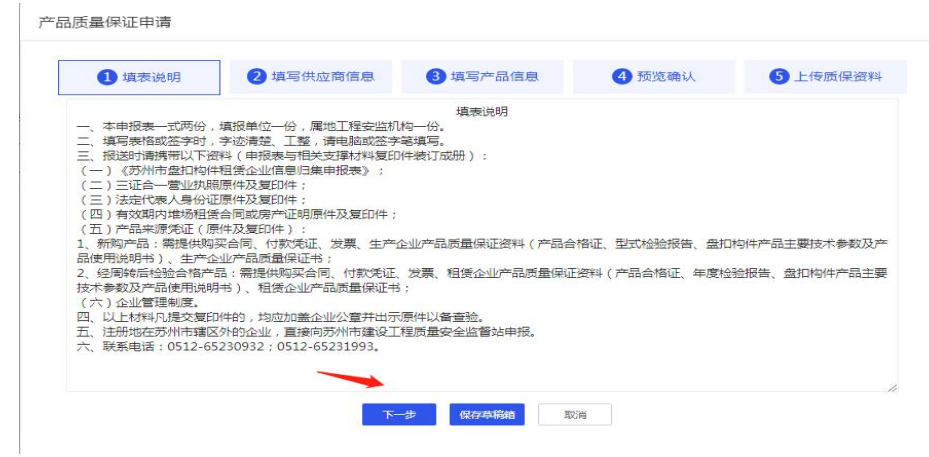

第二步填写完相供应商信息后点击下一步跳转至第三步。

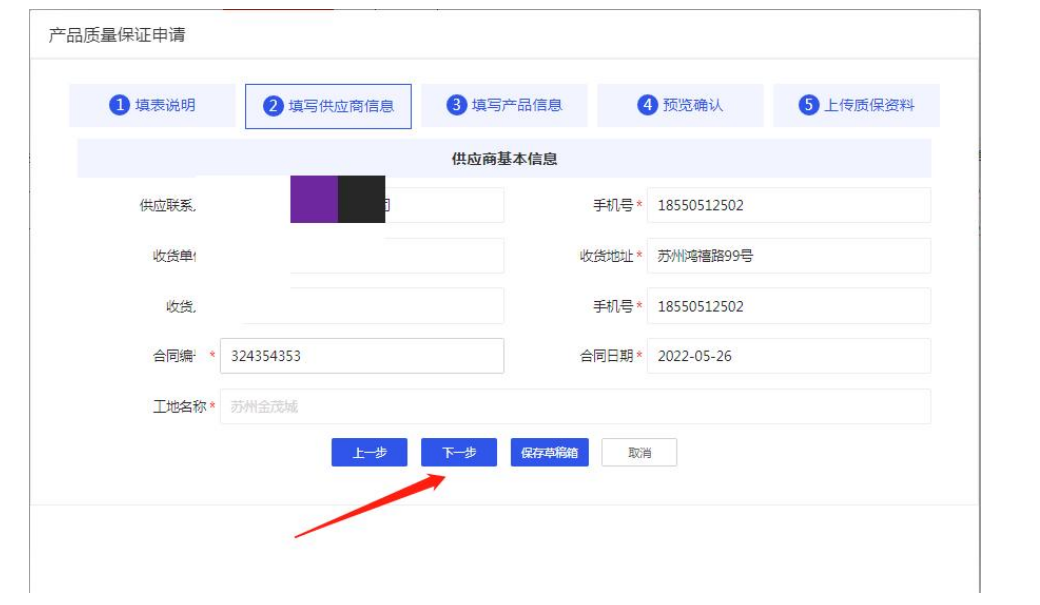

第三步填写相对应的产品信息后点击下一步进入预览确认。

|                | 1 填表说明  | 2 填写供应商信息 | 3 填写产品信息 | 4 预览确认     | 6 上传质保资料   |
|----------------|---------|-----------|----------|------------|------------|
|                |         |           | 产品信息     |            |            |
| 序号             | 产品名称    | 型号规格      | 数量(吨)    | 检验日期       | 出库日期       |
| $\mathbf{1}$   | 立杆      | 1.0       | 500      | 2022-05-26 | 2022-05-26 |
| $\overline{2}$ | 水平杆     | 1.0       | 1000     | 2022-05-26 | 2022-05-25 |
| $\overline{3}$ | 斜杆      | 1.0       | 500      | 2022-05-25 | 2022-05-24 |
| $\overline{4}$ | 可调托撑    | 1.0       | 500      | 2022-05-26 | 2022-05-26 |
| 5              | 可调底座    | 1.0       | 500      | 2022-05-26 | 2022-05-26 |
| 6              | 挂钩式钢脚手板 | 1.0       | 500      | 2022-05-26 | 2022-05-26 |

在第四步中校验之前所填的信息,检验完成后点击下一步进入 上传质保资料界面。

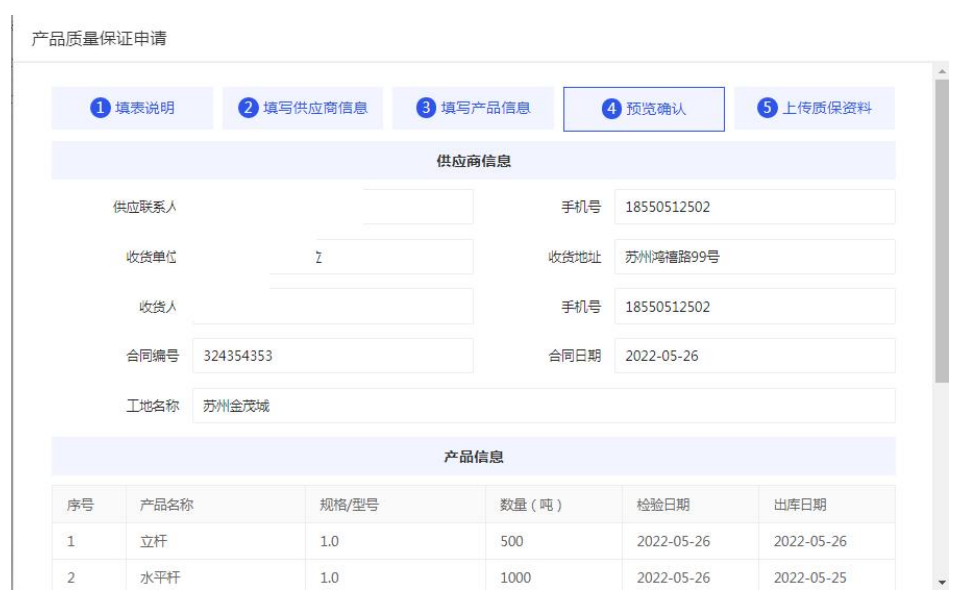

第五步中点击打印盘扣构件产品质量保证书。

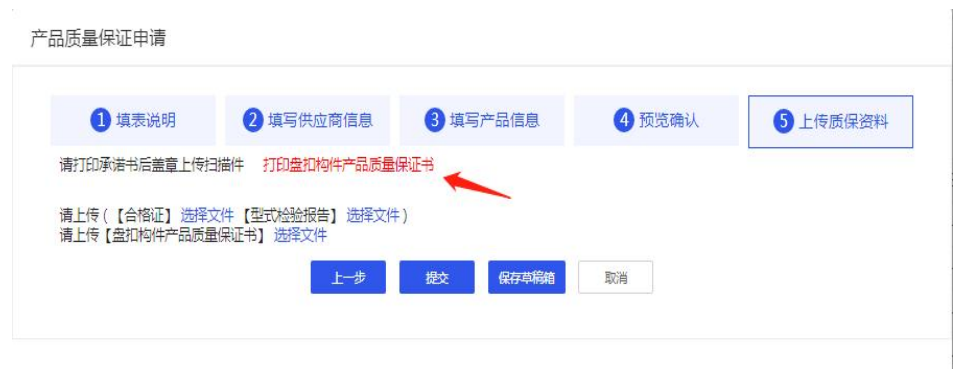

在跳转界面打印相对应的保证书并签字、盖章。

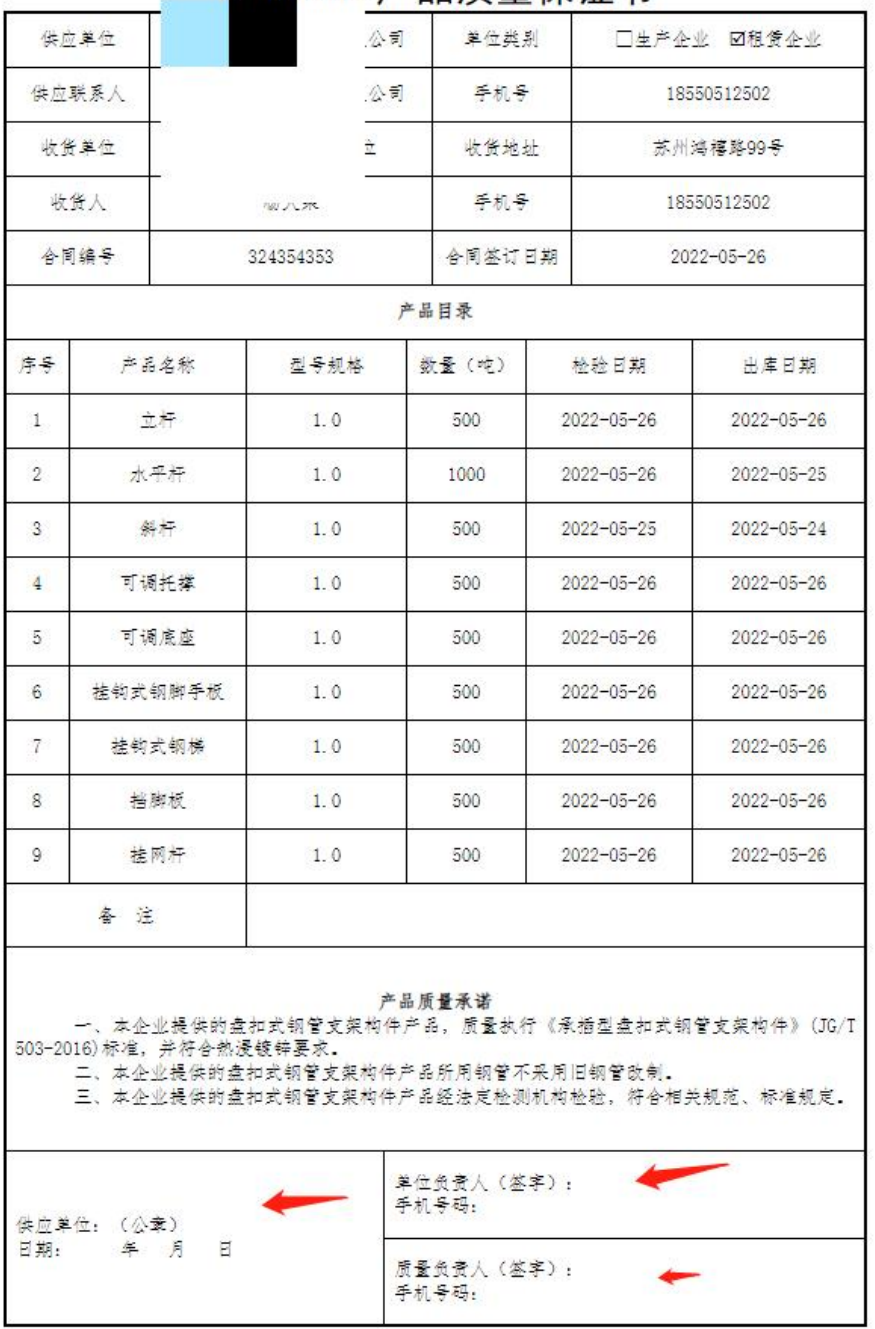

# 盘扣构件产品质量保证书

点击查看文件上传相对应的资料后点击提交完成本次租赁的确

认。

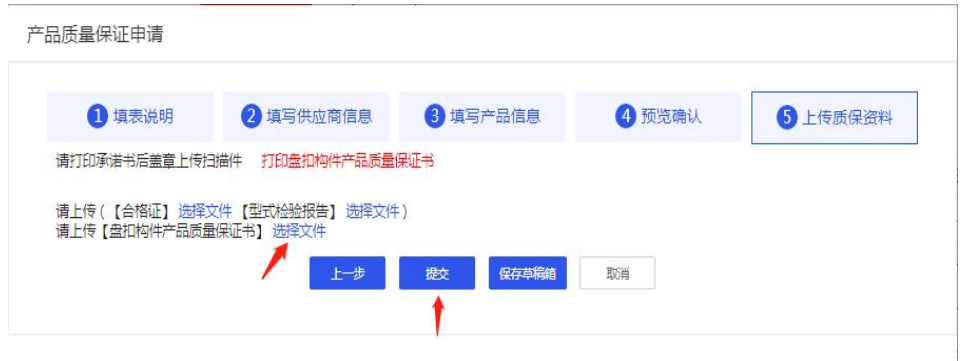

<span id="page-27-0"></span>2.4.3 调剂订单申请

待施工单位完成申请出库后,租赁企业可在全部订单流水中查看 申请出库的申请。

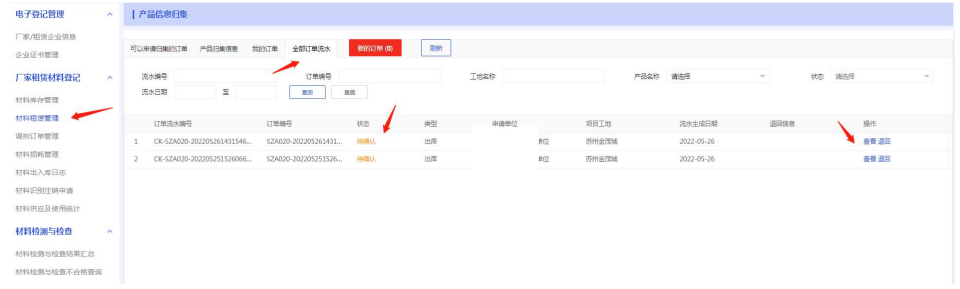

点击查看阅览本次申请出库订单流水详情,如果库存充足,可点击 确认出库完成本次出库申请的确认,如果库存不充足则可点击调剂订 单。

|         |                               | 基本信息   |             |     |  |
|---------|-------------------------------|--------|-------------|-----|--|
| 订单流水号   | CK-SZA020-20220526143154688-1 | 申请日期   | 2022-05-26  |     |  |
| 联系姓名    |                               | 联系电话   | 18550512502 |     |  |
| 申请单位    |                               | 项目工地   | 苏州金茂城       |     |  |
|         | $\mathbf{r}$                  | 出库材料信息 |             |     |  |
| 产品名称    | 申请出库数量 (吨)                    |        |             |     |  |
| 立杆      | 200                           |        | 1005        |     |  |
| 水平杆     | 800                           |        | 509         |     |  |
| 斜杆      | 300                           |        | 501         |     |  |
| 可调托撑    | 300                           |        | 510         |     |  |
| 可调底座    | 300                           |        | 502         |     |  |
| 挂钩式钢脚手板 | 200                           |        |             | 502 |  |
| 挂钩式钢梯   | 100                           |        |             | 502 |  |
| 挡脚板     | 200                           |        | 507         |     |  |
| 挂网杆     | 100                           |        | 502         |     |  |

在跳转的页面选择界面输入希望调剂的厂家,点击查询.

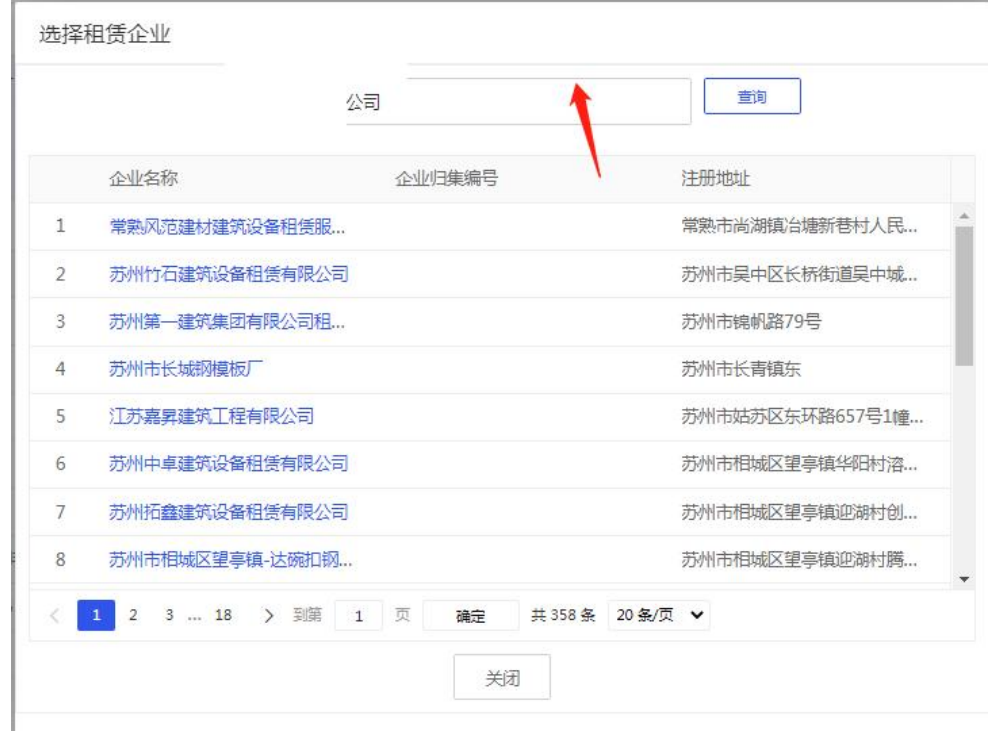

在跳转的页面中选中所输入的企业名称.

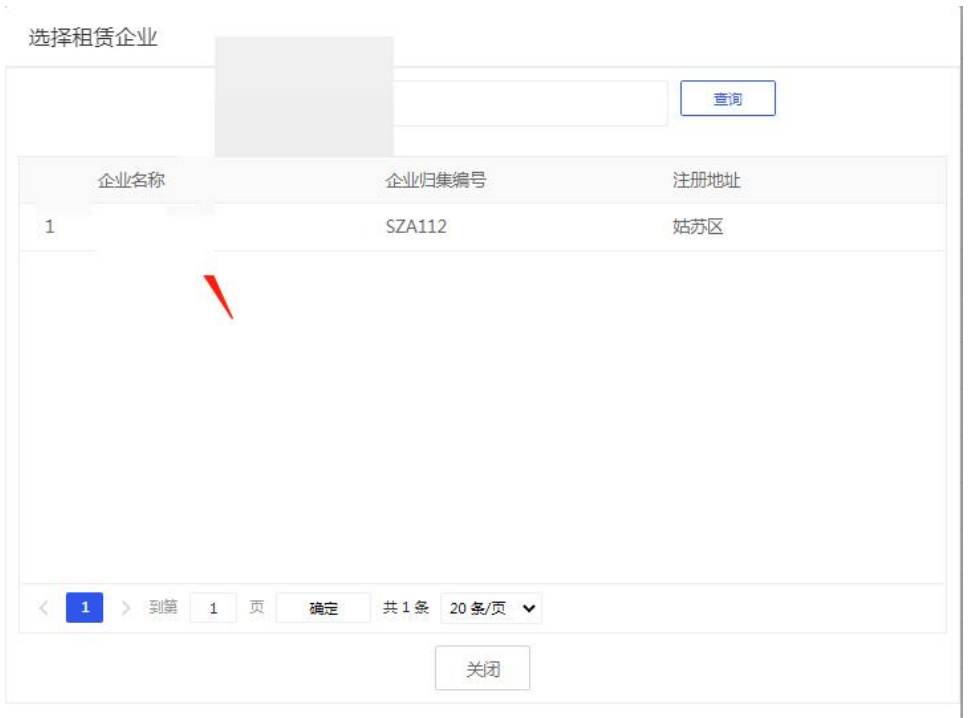

在跳转的页面中填写相对应的信息以及需要调剂的产品数量。

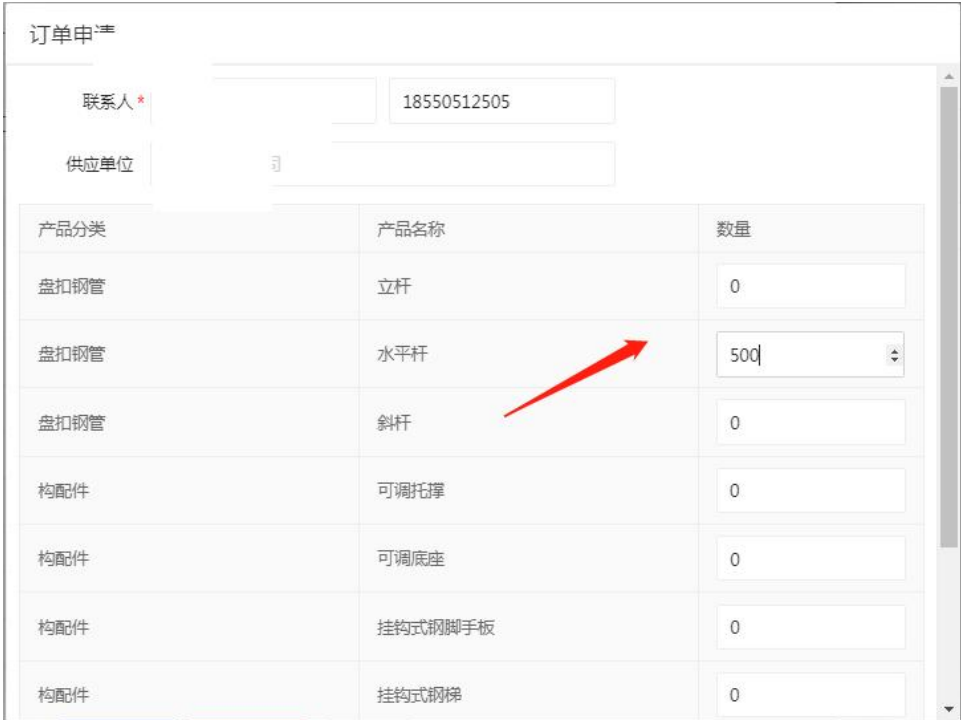

点击提交则完成本次调剂订单的申请,本次调剂订单详情可在调 剂订单管理模块查看。

<span id="page-30-0"></span>待调剂订单流程完成后,即可在租赁管理模块中点击查看进行产 品出库。

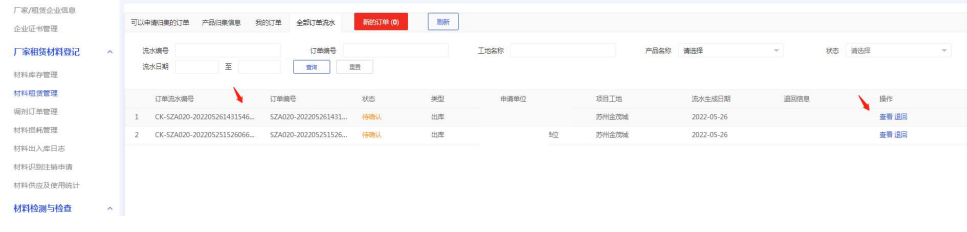

在跳转的页面中相应产品库存已经完成了递增满足确认出库条 件,点击确认出库完成产品出库。

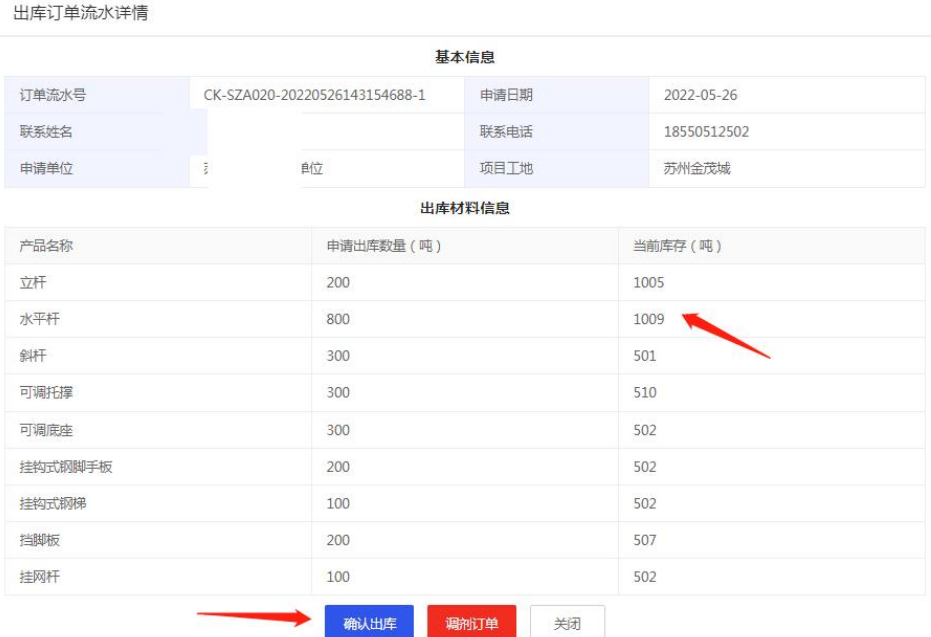

## <span id="page-31-0"></span>2.5 调剂订单管理

#### <span id="page-31-1"></span>2.5.1 查看调剂订单详情

点击调剂订单管理,可在调剂订单列表中查看调剂订单详情。

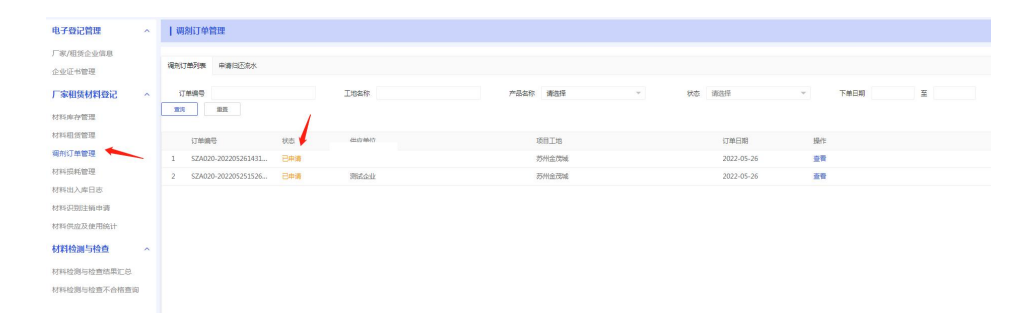

待调剂厂家在租赁订单中完成本次调剂订单的申请,即可在调剂 订单中查看本次申请的状态,如果已通过则代表调剂厂家已完成本次 调剂订单申请,企业可以返回租赁管理模块对之前选中调剂的订单进 行出库。

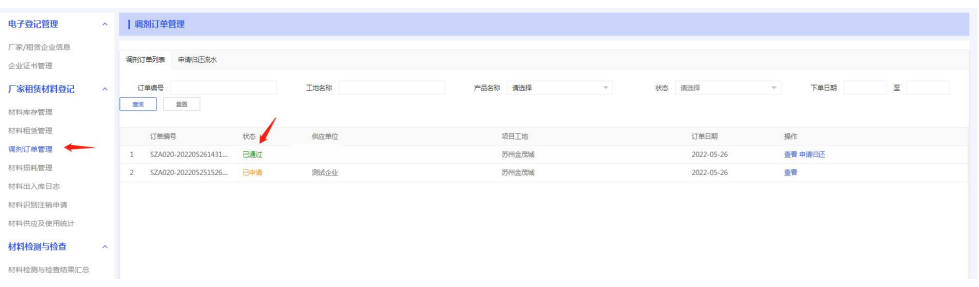

#### <span id="page-31-2"></span>2.5.2 申请归还

待施工单位归还材料后,厂家可在调剂订单中点击申请归还返还 之前调剂申请的材料。在跳转的界面中填写申请归还数量,点击提交 完成申请归还,待调剂厂家在订单流水完成确认则完成此次申请归 还.

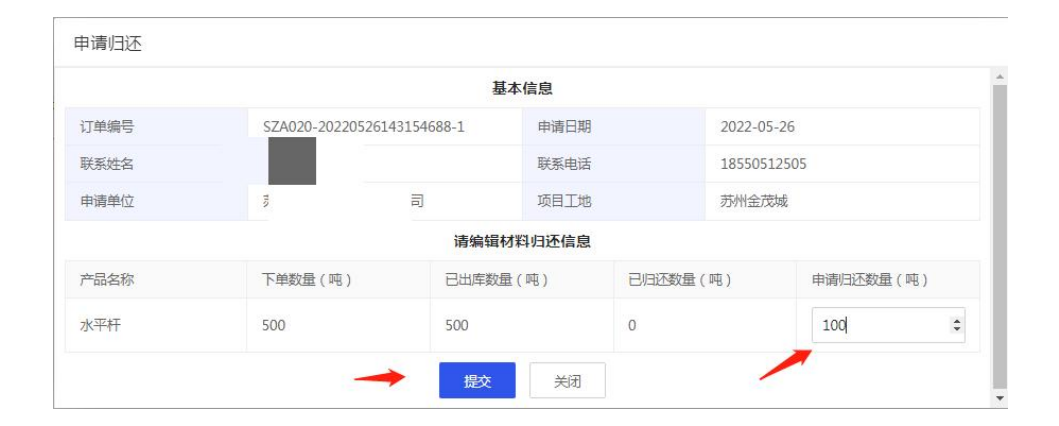

# <span id="page-32-0"></span>2.6 材料损耗管理

材料损耗管理模块点击新增损耗记录,在跳转的界面中填写相对 应的信息。

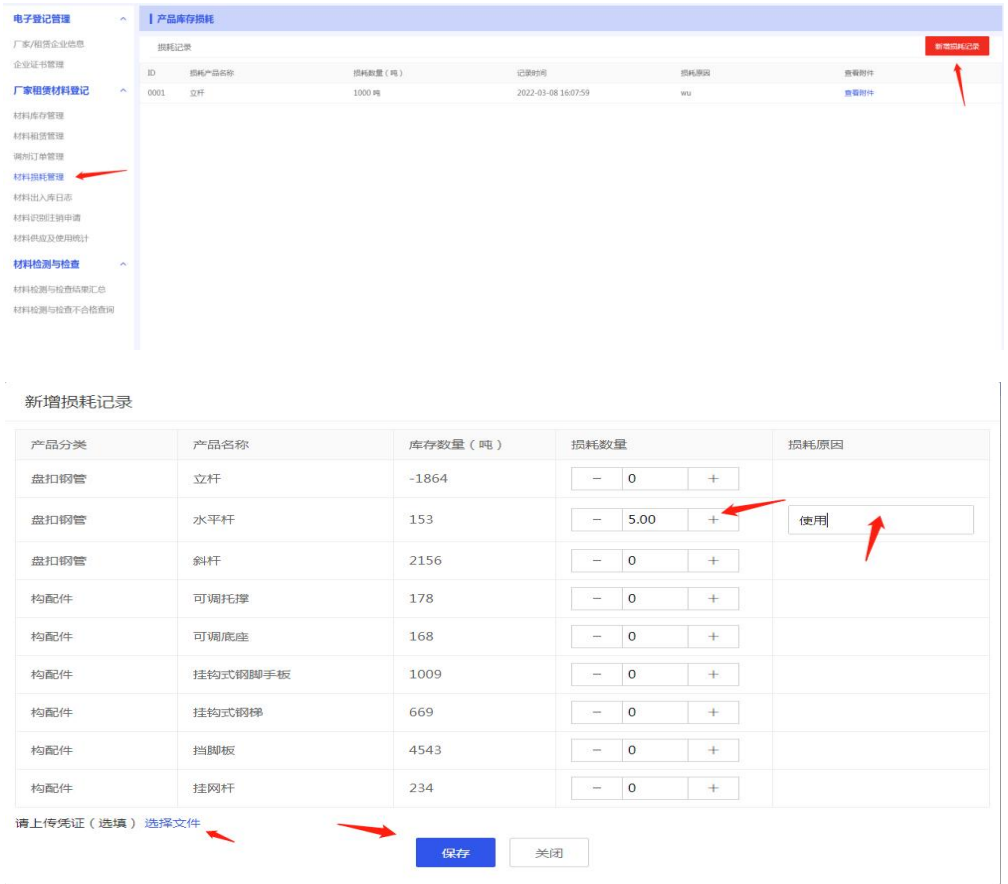

上传凭证(选填),并点击保存完成本次损耗记录的新增。

# <span id="page-33-0"></span>2.7 材料出入库日志

在材料出入库日志模块可查询材料出入库的信息。

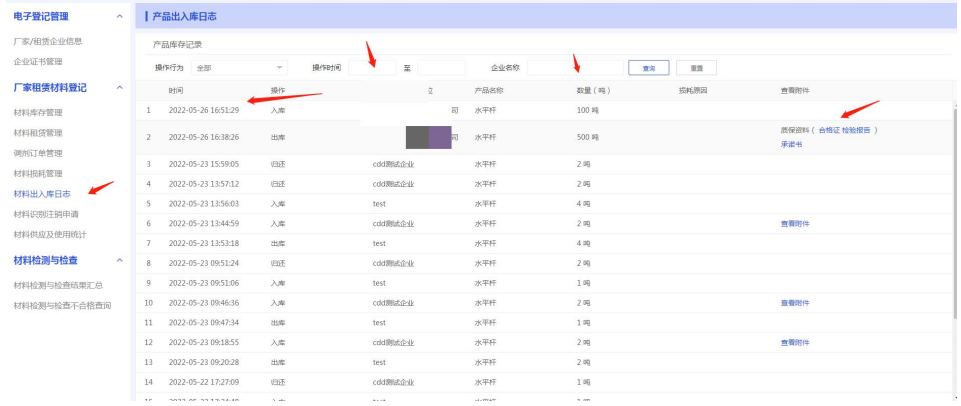

## <span id="page-33-1"></span>3.联系地址与电话

协会地址: 苏州姑苏区人民路 1058 号房产大厦 107 室

联系电话: 18018141718